## **Create a Student Assignment Folder**

Student Assignment Folders give students the ability to create their own Panopto videos.

- **Step 1**: Open a browser and go to <a href="https://currycapture.hosted.panopto.com">https://currycapture.hosted.panopto.com</a>
- **Step 2**: Click on **Sign in**. Choose the default option of sign in using Blackboard.

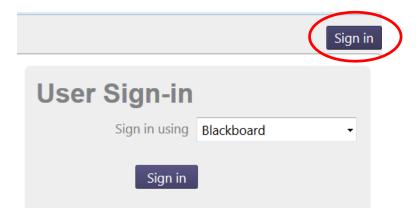

Step 3: Log in using your Blackboard credentials and click Login.

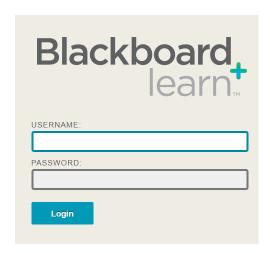

Step 4: Click on the arrow next to Browse in the left hand column to expand your folder list.

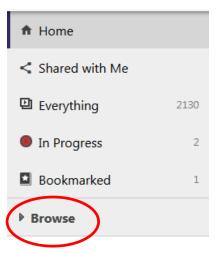

**Step 5**: Find the folder (course) where you would like to add a Student Assignment Folder. Right click on the folder name and choose **Info**.

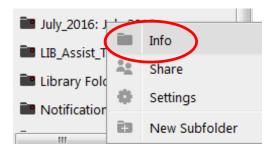

Step 6: Click on Create Assignment Folder.

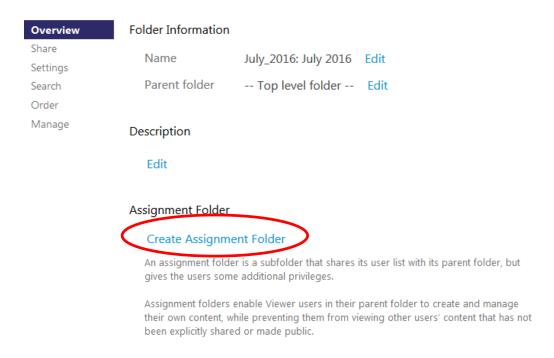

You will see this after successfully opening up the assignment folder.

## Assignment Folder

July\_2016: July 2016 [assignments] Delete

You will also see a folder nested under the original folder.

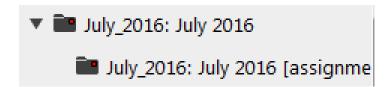